**УПРАВЛЕНИЕ РАСПИСАНИЕМ КЛАССА**

Зайдите по адресу: **www.dnevnik.ru**. Введите свой логин и пароль, перед вами откроется следующая страница…

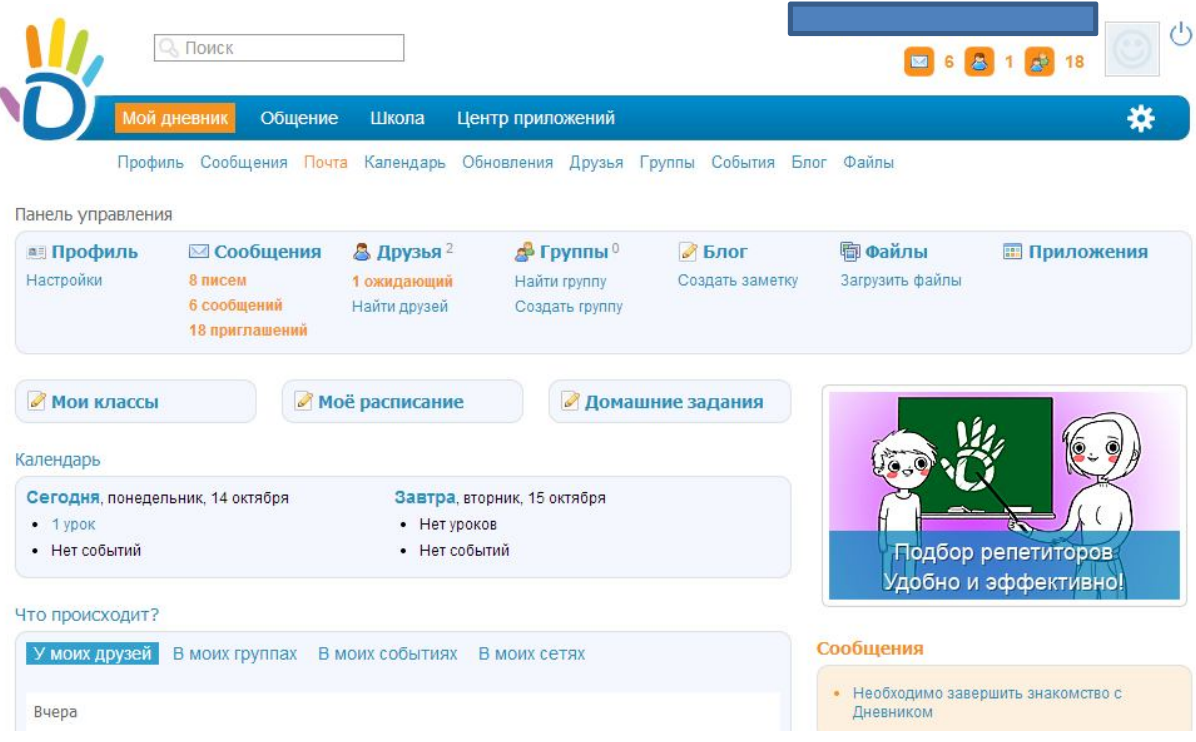

Наведите курсор мыши на слово школа. В появившемся ниже списке, один раз левой кнопкой мыши кликните на «**Расписание»**.

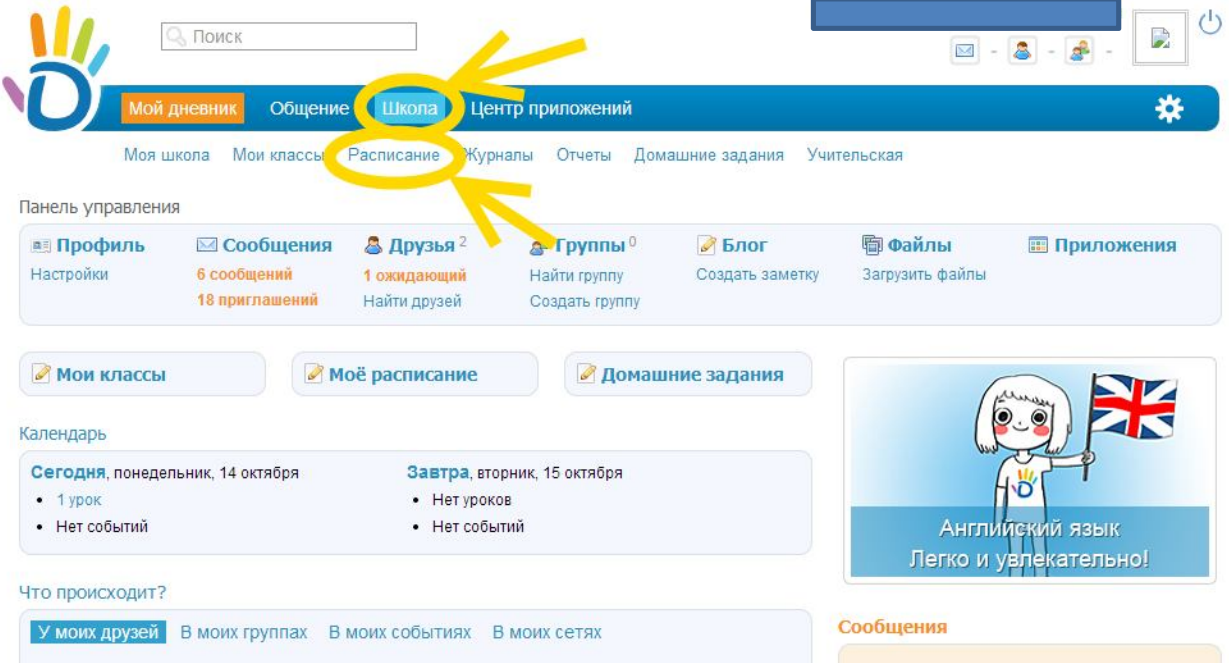

### Нажмите один раз левой кнопкой мыши по своему классу.

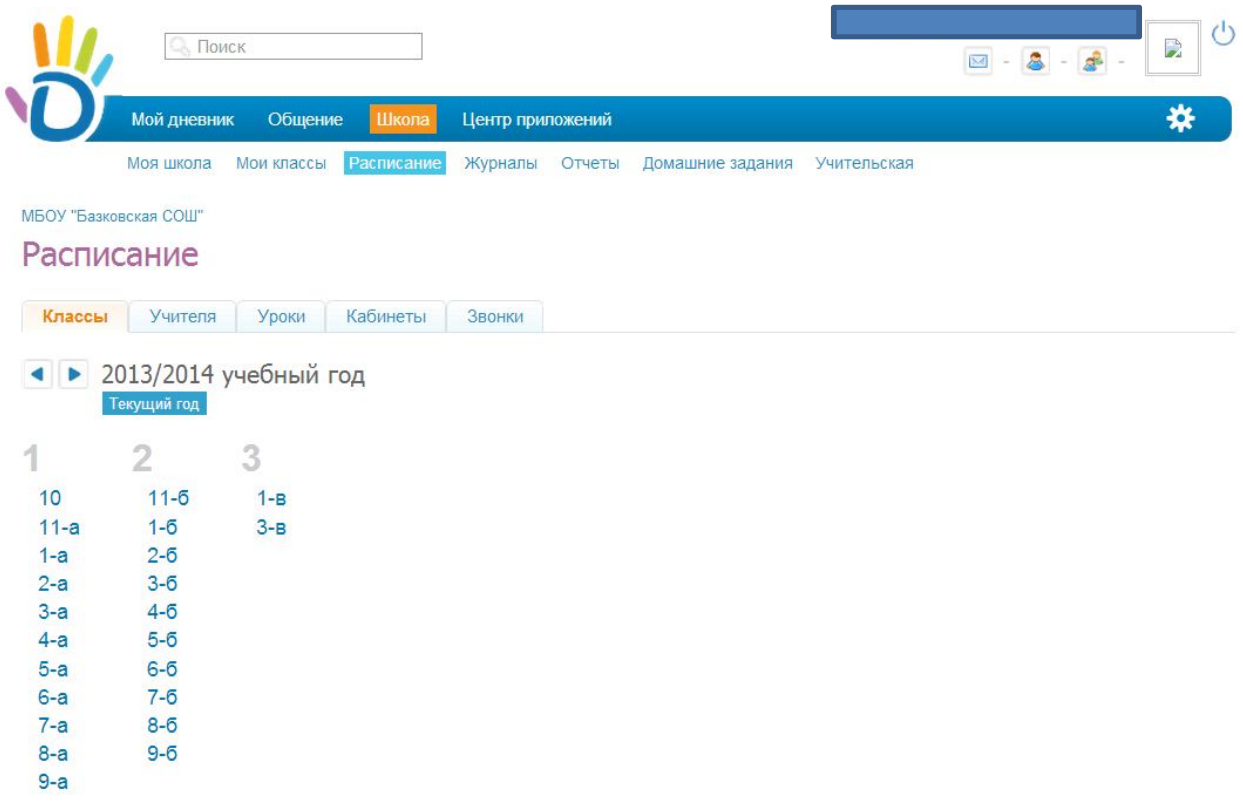

# Нажмите один раз левой кнопкой мыши по ссылке «**Генератор уроков»**.

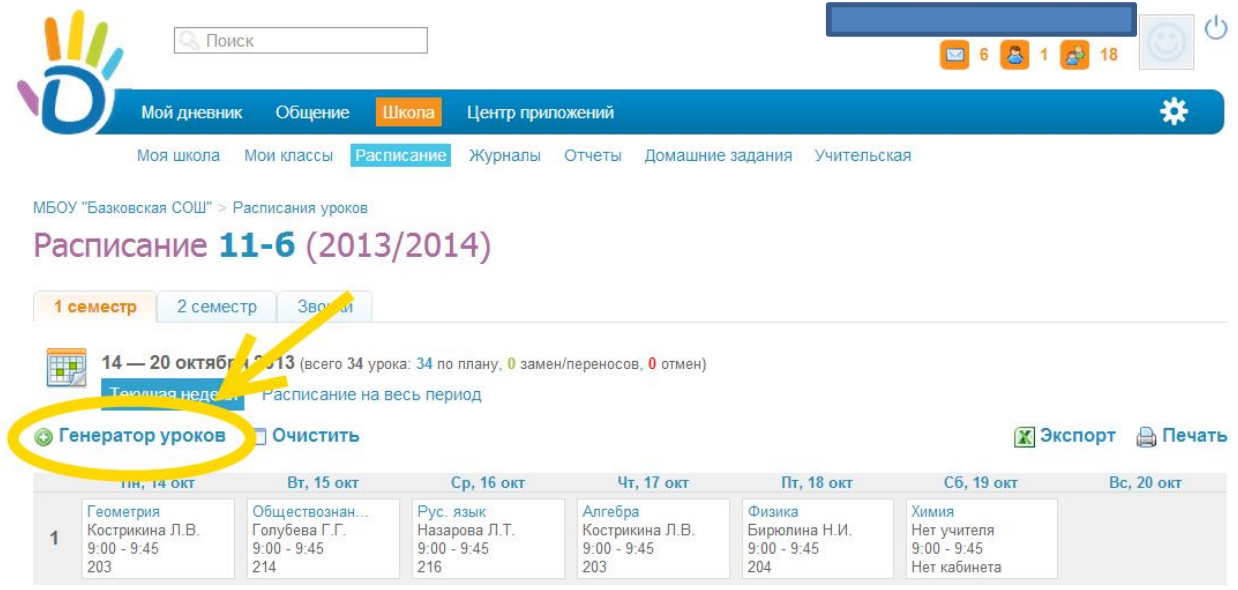

В открывшейся странице вы увидите подготовленное расписание на год. Отройте его нажатием левой кнопкой мыши один раз по названию.

#### Разработана заместителем директора по ИКТ А. В. Решетиным

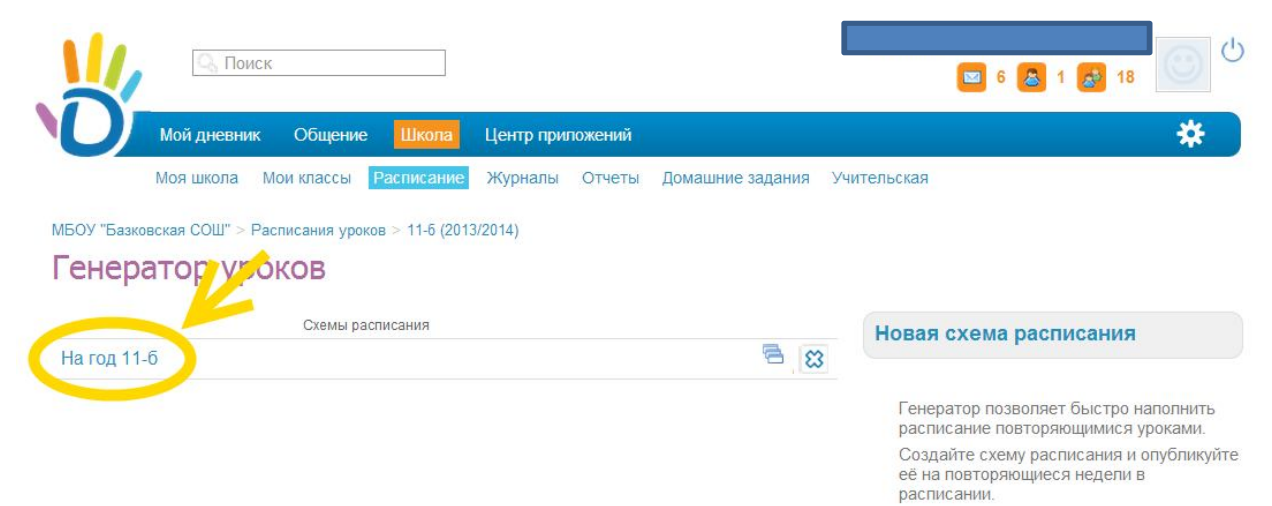

### В левой стороне вы увидите ссылку **«Опубликовать»**, нажмите её левой кнопкой

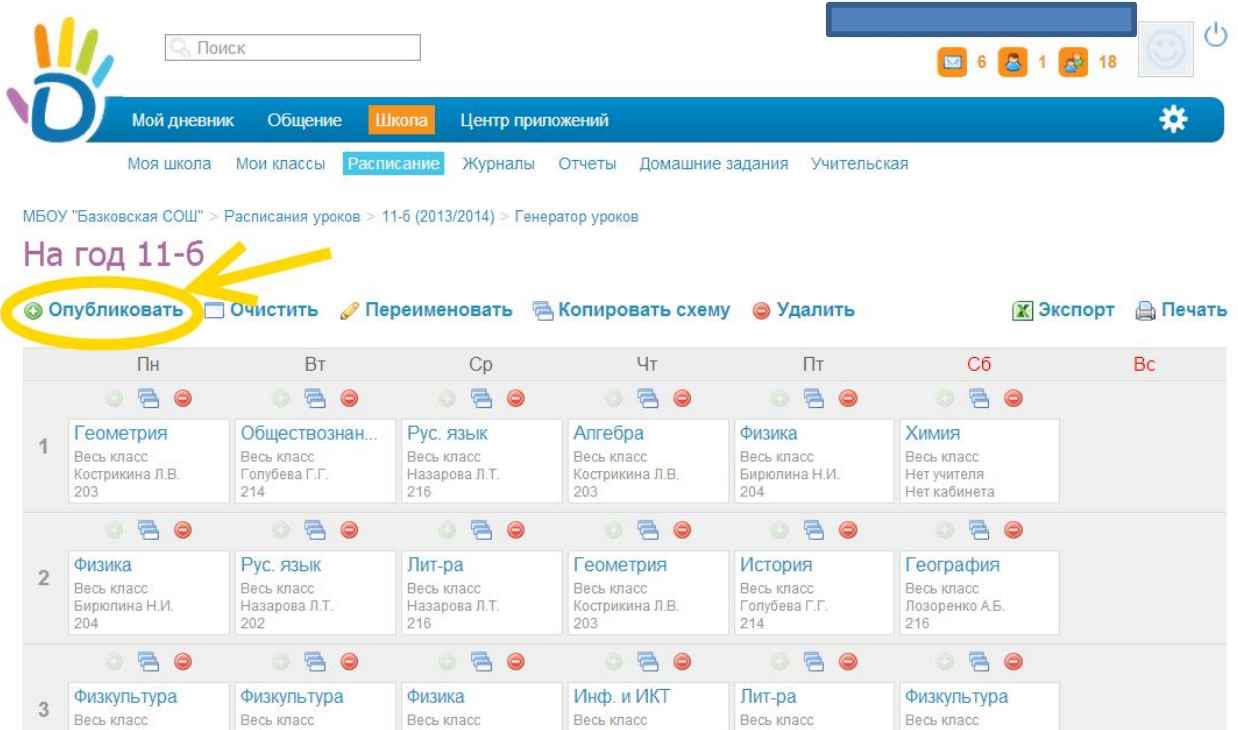

В появившейся странице выберите вариант публикации. Кругом показана публикация на всю четверть (1-9 класс) или семестр (для 10-11 классов). Овалом обозначены места для публикации на одну или более недель. Для того чтобы определиться какую неделю хотите опубликовать, вам необходимо отметить соответствующую неделю флажоком слева от недели. Сразу после установки флажка, появляется расписание, но оно еще только временно там отражается. Что бы подтвердить, необходимо внизу страницы нажать на кнопку «**Опубликовать»**.

# Разработана заместителем директора по ИКТ А. В. Решетиным

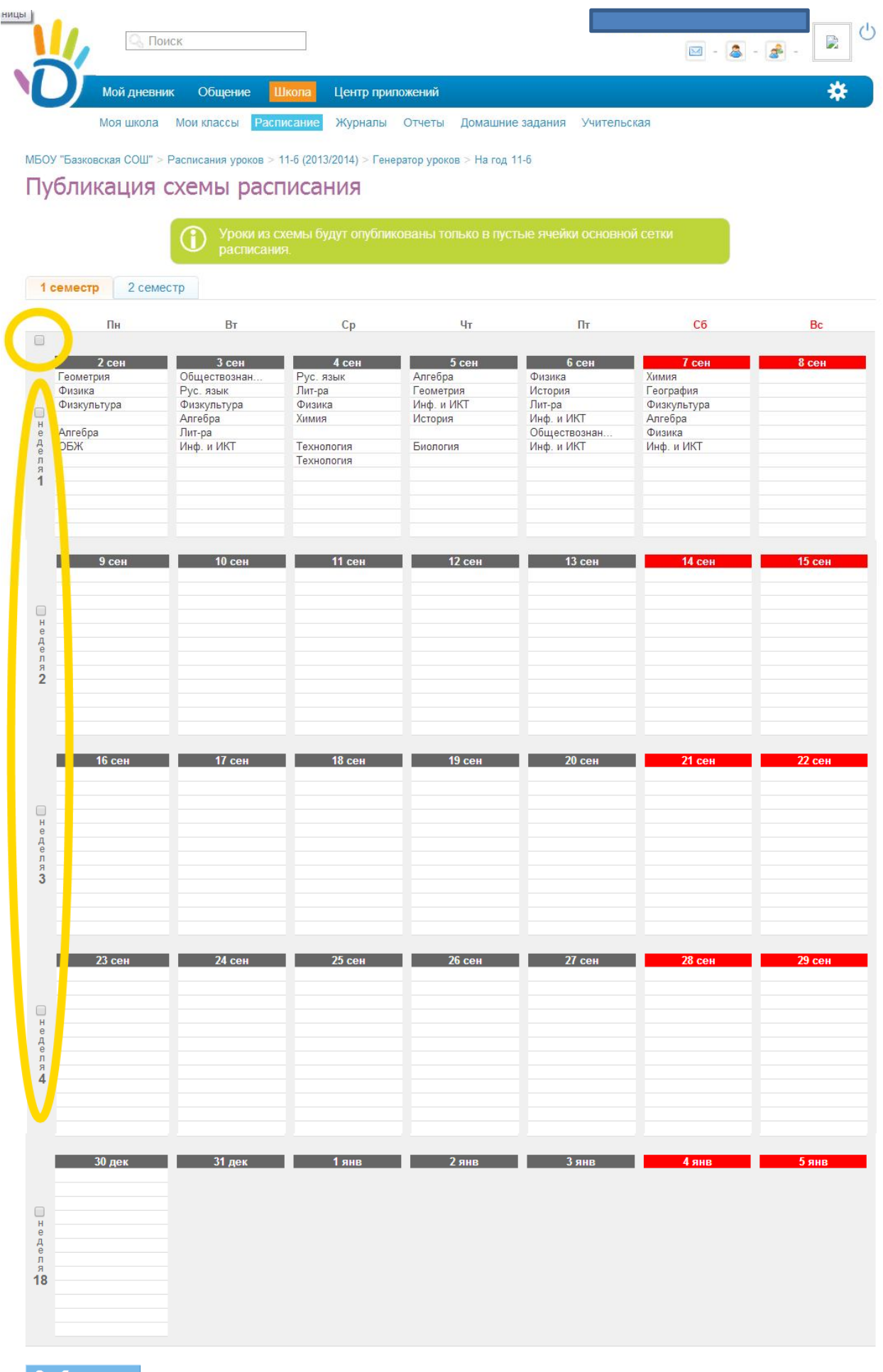

Опубликовать